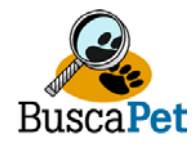

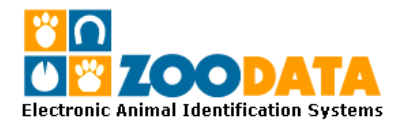

## **MANUAL INGRESO DE ANIMALES CON MICROCHIP**

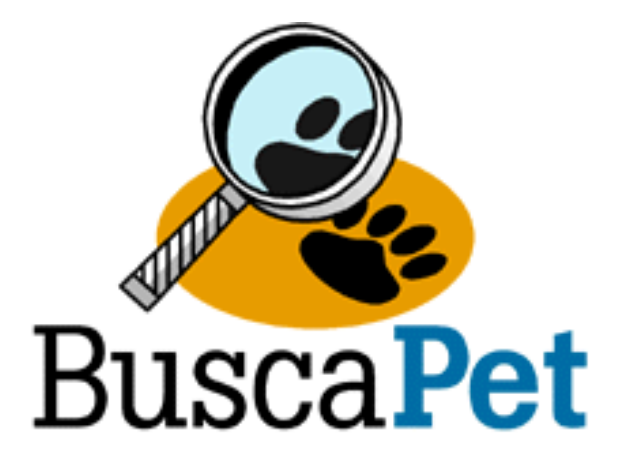

# **REGISTRO NACIONAL DE MASCOTAS Y BASE DE DATOS ON-LINE PARA CLIENTES BUSCA-PETR**

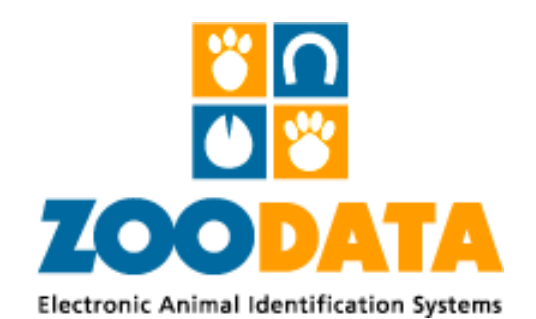

**ZOODATA LIMITADA** 

Napoleón 3565 Oficina 202. Las Condes. – Santiago Teléfonos: (56 2) 732 4591 – 203 7700 Fax: (56 2) 203 7711 info@zoodata.com - www.zoodata.com

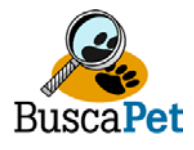

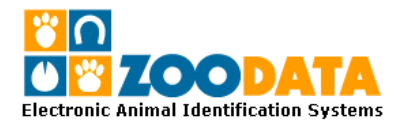

### **REGISTRO EN BASE DE DATOS**

Para ingresar un animal identificado a la Base de Datos Nacional, Ud puede realizar el procedimiento de tres opciones.

#### **OPCION 1.- Registro uno a uno directamente en Base de datos**:

Ingresando con su Clave de usuario y contraseña, puede ingresar al Registro nacional, con ello el primer menú de la mano izquierda le da la posibilidad de ingresar una mascota identificada con microchip. Esta opción permite ir ingresando uno a uno los animales registrados. El Formulario que permite ingresar todos los datos del animal, propietario e implantador. Con menúes predeterminados hace más fácil y rápida la gestión. Los datos con (\*) son obligatorios y no permitirá el registro de no contar con ellos. Los datos del propietario quedan registrados y sus usuarios son los únicos habilitados para ver esa información. Para los datos de implantador el menú predeterminado desplegará todos los usuarios registrados como implantadores que previamente se encuentran registrados en la base de datos del sistema y son desplegados en el menú predeterminado, como su código de implantador RUT y teléfono son editados. Sólo deberá registrar la fecha y lugar de implantación.

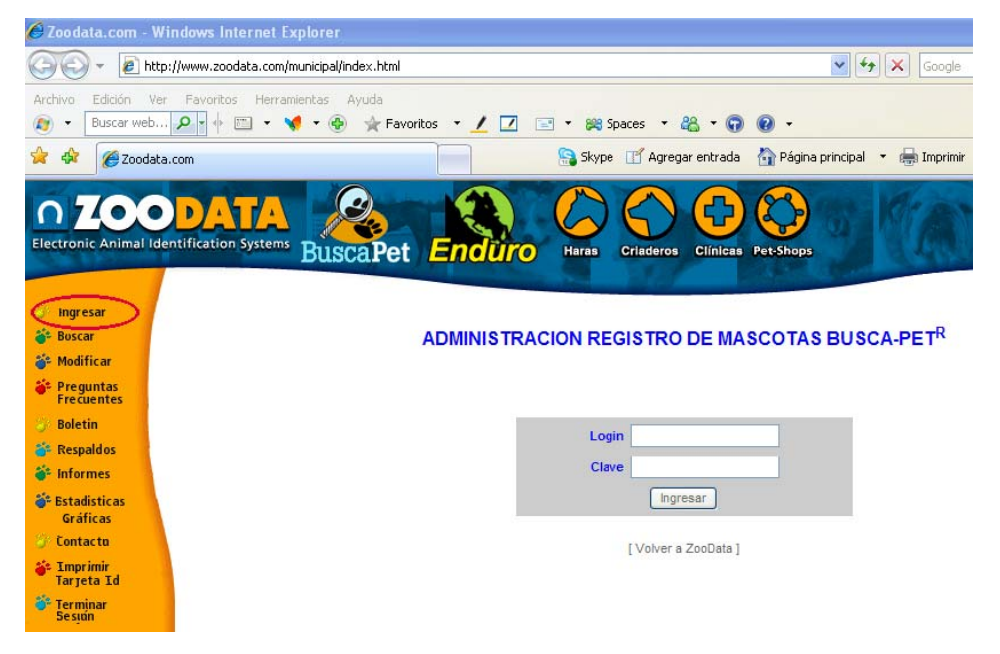

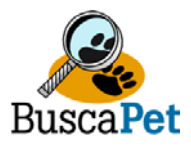

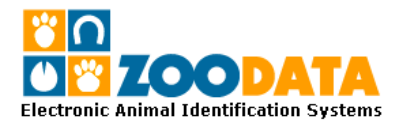

#### **OPCION 2 (A).- Registro colectivo de animales registrados**:

Si Ud ha realizado los registros en la aplicación para impresión de tarjetas "**Cliente\_Zoodata**", puede enviar los datos en forma colectiva. Dichos datos serán convertidos al formato de la base de datos y subidos en forma inmediata al registro nacional. Para realizar esta opción solo debe enviar vía mail el archivo "dat.mdb" (archivo Access), ubicado en la raíz **C:/archivos de programa/Cliente\_Zoodata.** De esta los datos son incorporados a la base de datos. Esto es ideal si lleva varios registros ingresados en la aplicación de impresión de tarjetas y no han sido ingresados a la base de datos.

Enviar el archivo dat.mdb a **buscapet@zoodata.com**.

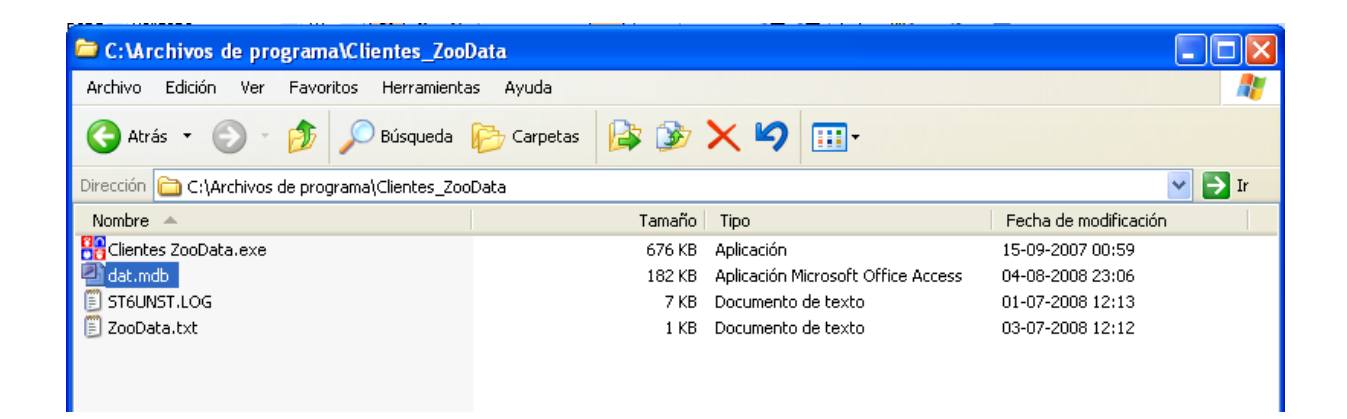

#### **OPCION 2 (B).- Registro colectivo de animales registrados SIN PROPIETARIOS**:

Si Ud. no desea compartir la información de los propietarios de su establecimiento, deberá realizar una copia de la base de datos de su aplicación Cliente Zoodata para impresión de tarjetas.

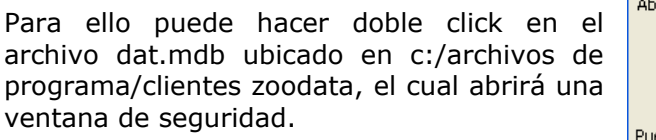

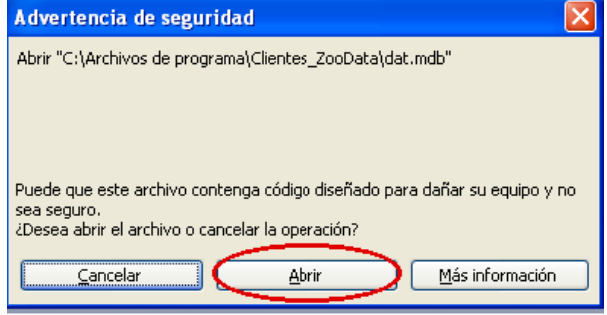

- Haga click en "abrir".

Napoleón 3565 Oficina 202. Las Condes. – Santiago Teléfonos: (56 2) 732 4591 – 203 7700 Fax: (56 2) 203 7711 info@zoodata.com - www.zoodata.com

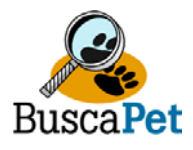

datos.

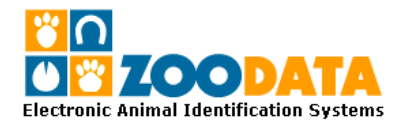

- Aparecerá una ventana Microsoft Office Access y haga click en "Aceptar".

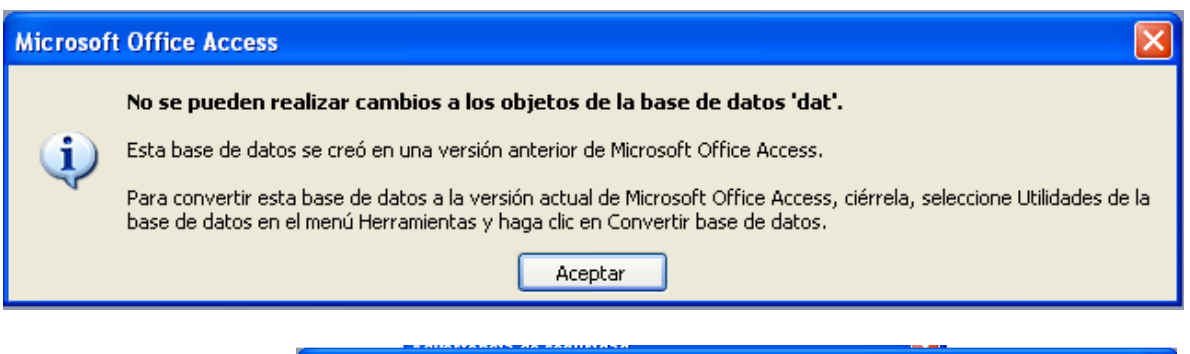

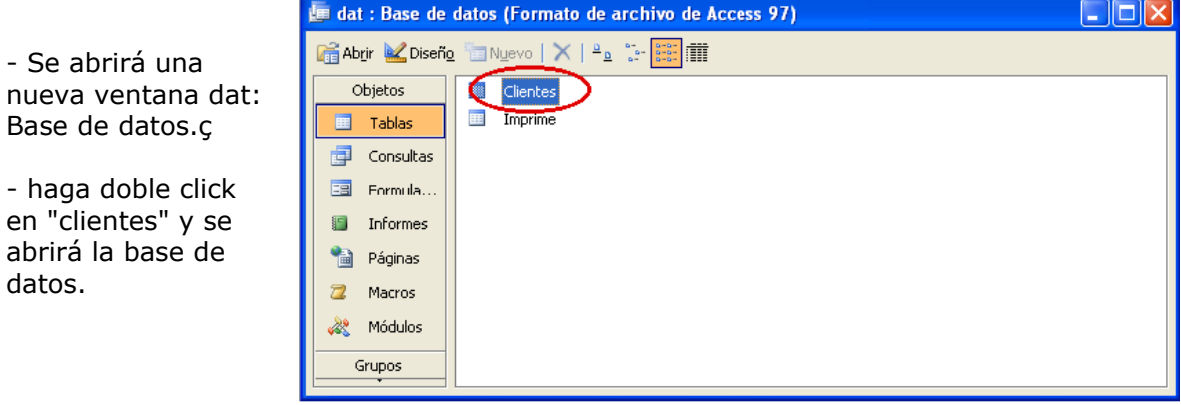

- Vaya a archivo y seleccione "Seleccionar todos los Registros".

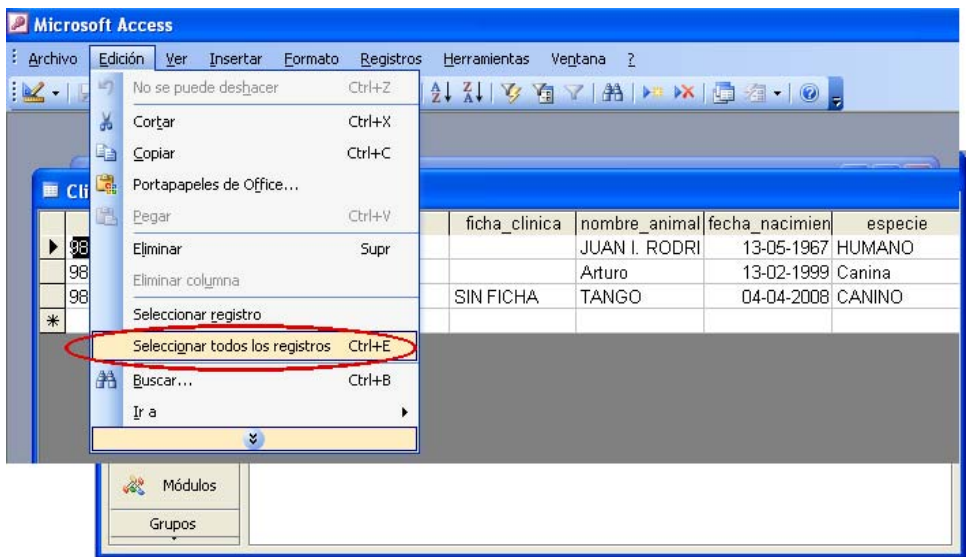

Napoleón 3565 Oficina 202. Las Condes. – Santiago Teléfonos: (56 2) 732 4591 – 203 7700 Fax: (56 2) 203 7711 info@zoodata.com - www.zoodata.com

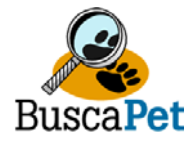

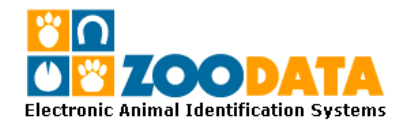

- Sobre lo seleccionado con el botón derecho del mouse seleccione "copiar".

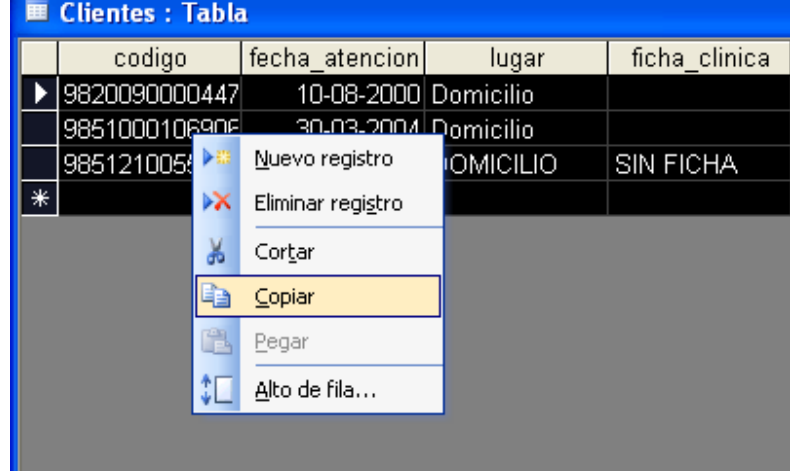

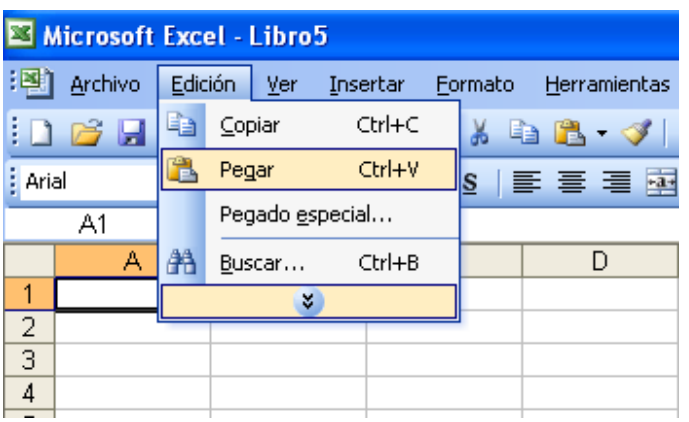

- Abra Microsoft excel y copie los datos.

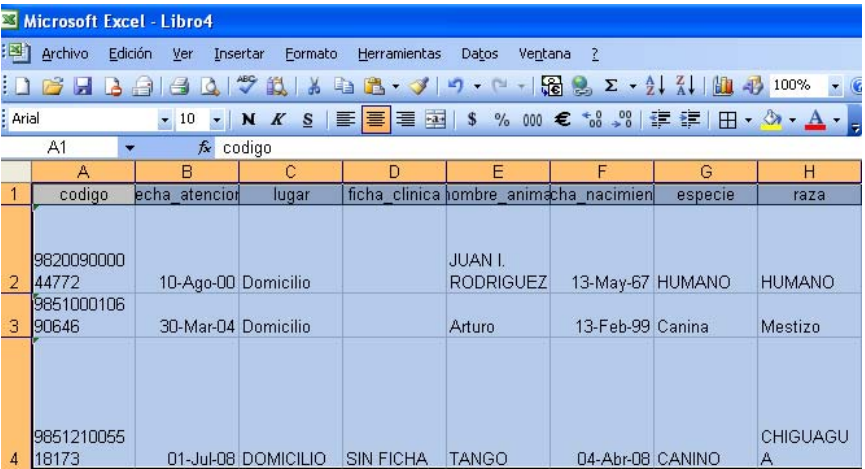

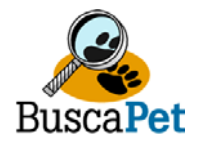

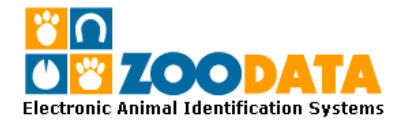

- Luego una vez copiada la base de datos en planilla Excel, puede borrar todas las columnas a continuación de la de "Señas". De esta manera borrar los antecedentes de sus clientes y solo enviar los datos del animal.

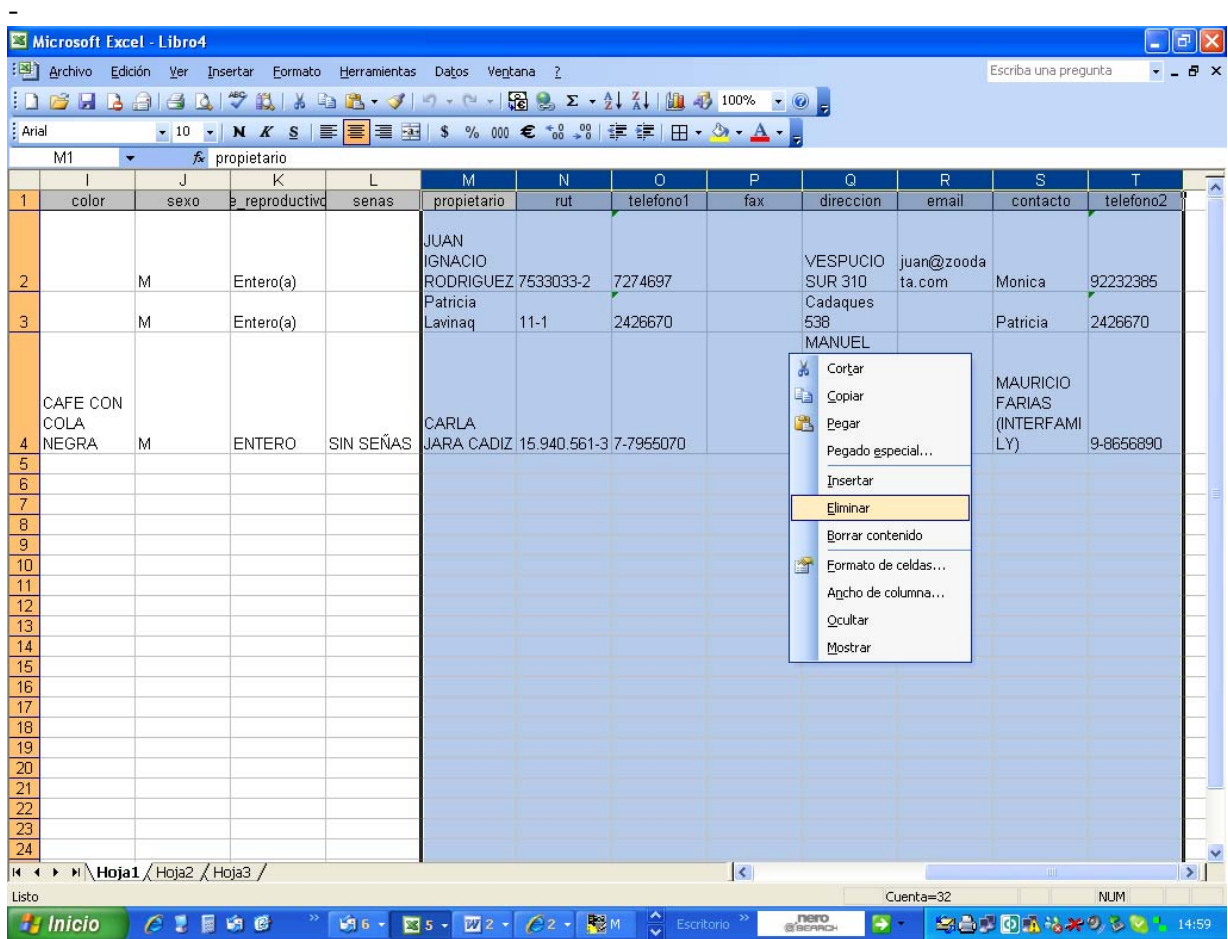

- Guarde la planilla Excel generada y envíela vía mail a **buscapet@zoodata.com**

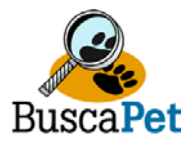

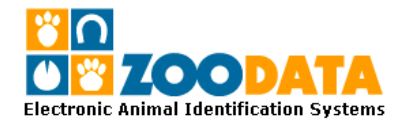

### **OPCIÓN 3.- Registro en Planilla Excel:**

Mediante esta opción Ud puede registrar los datos en el formato de planilla Excel "FORMATO BDATOS", siguiendo las instrucciones de los datos en la columna correspondiente. Una vez terminado su llenado puede enviar la planilla vía mail a **buscapet@zoodata.com**.

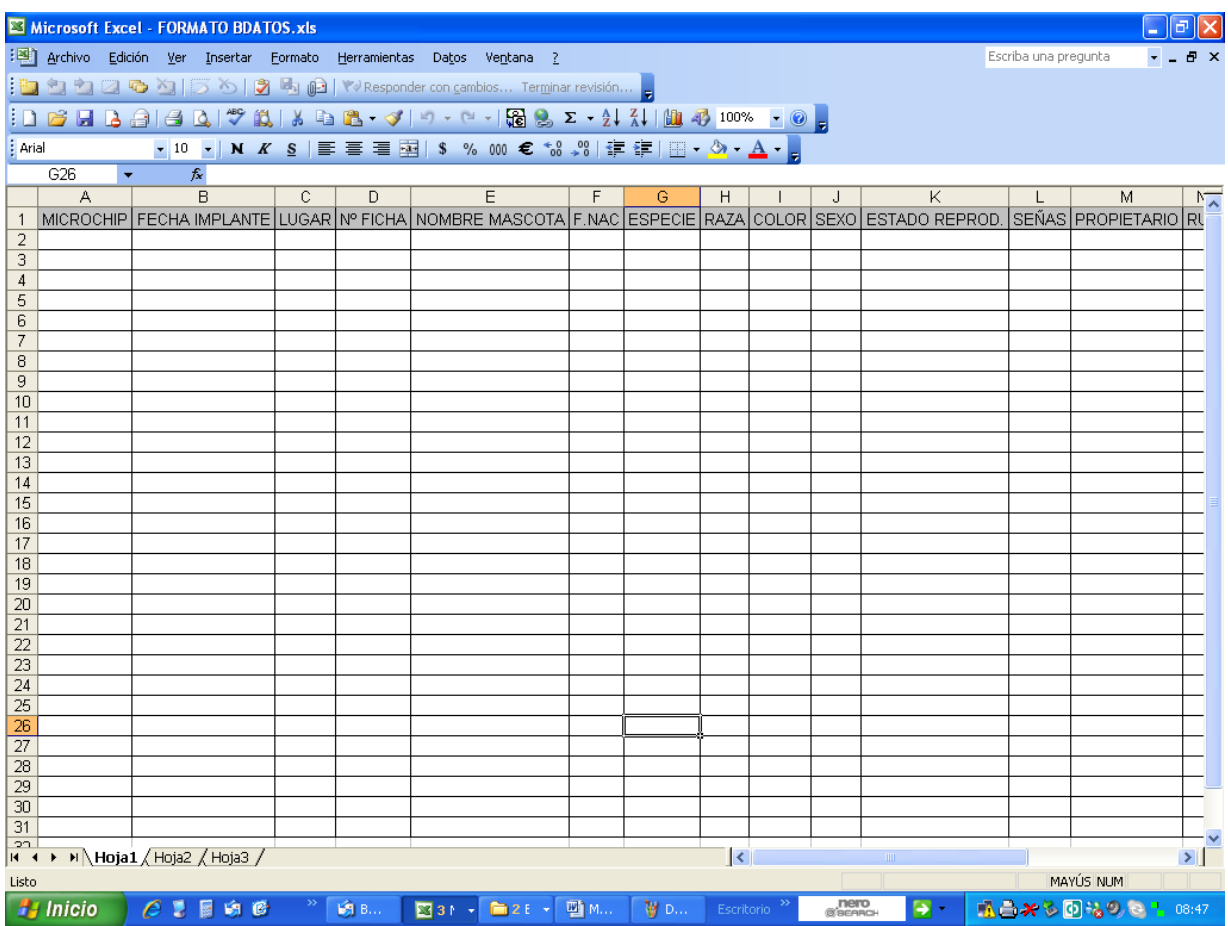

**Agradeceremos cualquier comentario y sugerencias con el objetivo de poder entregar cada día un mejor servicio para nuestros clientes.**